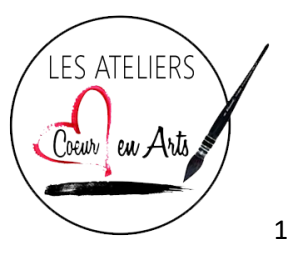

Aide-mémoire pour les participants et accompagnateurs

## **Introduction :**

- $\downarrow$  Cet aide-mémoire a pour but de vous aider à vous sentir plus à l'aise avec les éléments techniques des ateliers en ligne pour être prêts à s'amuser lors de la première session!
- ↓ Cette fiche est également accompagnée d'une capsule vidéo qui vous a été envoyée par courriel. Ces deux ressources sont là pour vous aider!

## **Avant le premier atelier, il faut :**

- ↓ S'assurer d'avoir accès à un appareil ayant une caméra, un microphone ainsi qu'un écran large pour bien suivre l'atelier (il est fortement suggéré d'utiliser un ordinateur)
- $\frac{1}{2}$  Se créer un compte gratuit sur Zoom à partir de ce lien : <https://zoom.us/signup>. Comme nom d'utilisateur, veuillez simplement mettre le prénom de votre enfant. Pour des mesures de sécurité et de confidentialité, nous avons seulement besoin de voir son prénom sur l'écran et non son nom de famille  $\circledcirc$
- ↓ Télécharger l'application Zoom sur votre appareil
- Consulter le site des Ateliers Cœur en Arts au :<https://coeurenarts.ca/> et cliquer sur l'activité de votre enfant pour s'assurer d'avoir en main le matériel requis

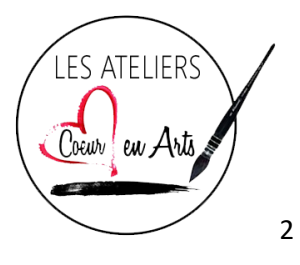

## **Avant** *chaque* **atelier, il faut :**

- **↓** S'assurer d'avoir téléchargé toute mise à jour Zoom
- S'assurer que les fonctions de la caméra et du microphone sont activées sur votre appareil (vous pouvez vérifier ça dans les paramètres de votre appareil) en les essayant avant l'atelier + s'assurer que le volume de l'appareil est ouvert adéquatement
- S'assurer d'avoir en main le matériel requis pour l'activité
- ↓ Trouver l'emplacement idéal : s'asseoir sur une chaise et placer l'appareil sur une table devant soi, dans un endroit idéalement tranquille, pour bien suivre l'atelier. Il est important de se positionner dans un endroit bien éclairé. Nous avons bien hâte de vous voir donc assurez-vous qu'on peut bien voir votre visage!  $\odot$
- $\frac{1}{2}$  S'assurer que la connexion internet est stable
- $\frac{1}{2}$  S'assurer de bien sélectionner la bonne date sur le lien d'invitation envoyé par courriel électronique (Il faut faire attention à ne pas se connecter à la session de la semaine passée! Il faut se joindre à l'atelier de la journée en question)
- $\downarrow$  Il est important de se présenter à l'atelier 5 minutes d'avance par respect pour tous les participants, pour que nous puissions commencer l'atelier à l'heure

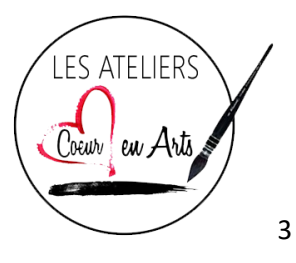

#### **Pour le premier atelier, il faut :**

- ↓ Cliquer sur le lien Zoom qui vous a été envoyé par courriel électronique
- Avant le début de l'atelier, vous serez placé dans la salle d'attente virtuelle. Une fois que l'enseignante vous admet dans la salle de cours, cliquer l'option « Rejoindre l'audio par ordinateur »
- ↓ Mettre l'application Zoom en mode plein écran
- ↓ Si votre caméra n'est pas déjà activée dès le départ de la session Zoom, cliquer l'option en bas à gauche de l'application « Démarrer vidéo »
- ↓ Vérifier en bas à gauche de l'écran si l'icône du microphone est rayée d'une barre rouge. Si oui, vous êtes en mode muet. Assurez-vous d'activer votre microphone en cliquant sur son icône. Il ne devrait pas y avoir de barre rouge
- ← Chers parents : vous êtes invités à assister aux 10 premières minutes de l'atelier pour partager vos questions avec l'enseignant. Après les 10 minutes, nous vous inviterons à quitter l'atelier afin que votre enfant puisse suivre le cours d'une manière autonome avec son groupe

# **Quelques astuces :**

- $\frac{1}{2}$  Si vous avez déjà suivi les instructions pour activer le son mais que vous avez toujours de la difficulté à entendre l'atelier, essayez de monter le volume de votre appareil ou d'utiliser une paire d'écouteurs pour mieux entendre le cours
- $\frac{1}{2}$  Si vous avez déjà suivi les instructions pour activer votre microphone mais que vous avez toujours de la difficulté à utiliser celui-ci, essayez de connecter une paire d'écouteurs équipée d'un microphone à votre appareil

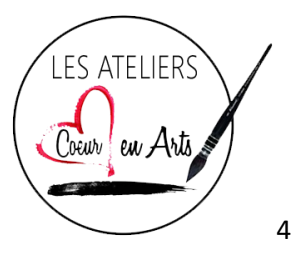

- $\frac{1}{2}$  En haut à droite de l'application, vous trouverez l'option « mode intervenant ». Si vous cliquez sur cette option, le visage du professeur apparaitra en mode plein écran. Ce mode sera important lorsque le professeur donne des explications. Si vous cliquez sur l'option « galerie », vous serez capable de voir tous les membres du groupe. Ce mode sera utile lorsqu'il y aura du travail en équipe ou en groupe!
- $\ddot{+}$  Pour maintenir une dynamique de groupe amusante et sécuritaire, nous demandons aux parents de permettre à l'enfant de suivre les ateliers seul avec son groupe

## **Conclusion :**

- ↓ Votre enseignant/e est là pour vous, pour répondre à vos questions et pour vous aider à vous sentir de plus en plus à l'aise avec les aspects techniques de nos ateliers à distance!
- $\downarrow$  Chers parents : n'hésitez pas à nous contacter au courriel suivant pour toute question ou préoccupation : [ateliers@coeurenarts.com](mailto:ateliers@coeurenarts.com) ou à appeler Thérèse Naggar, directrice des Ateliers Cœur en Arts, au (450) 681-6826
- $\downarrow$  Nous vous invitons à jeter un coup d'œil sur notre site web pour voir nos super ateliers de multi-art, théâtre et pop-up et pour trouver plus d'informations : <https://coeurenarts.ca/>
- A Nous avons très hâte de vous voir! Au plaisir de vous rencontrer ou de vous revoir bientôt!